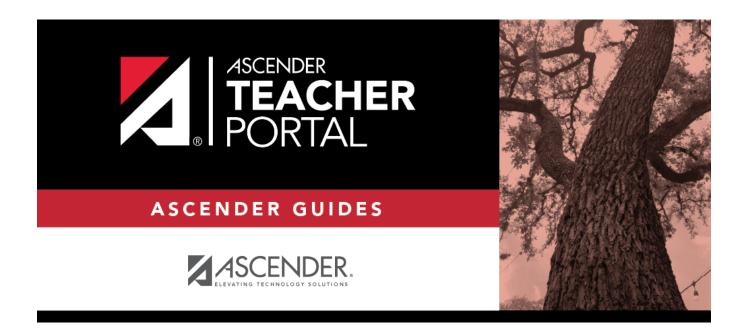

# **Reports**

2023/02/04 05:04 i Reports

2023/02/04 05:04 ii Reports

## **Table of Contents**

2023/02/04 05:04 iv Reports

# **TeacherPortal Administrator Guide**

# Reports

Reports > Assignment Grades Last Updated

Reports > Assignment Grades Last Updated

This page is only available to users who log on to TeacherPortal with a district- or campus-level security administrator user ID.

This report lists the last date and time each teacher saved assignment grades in TeacherPortal, sorted by teacher, course, and section.

**NOTE:** The **Last Updated** column on the report is shaded red for teachers who have not updated assignment grades during the time frame specified. In order for the red shading to appear on the printed report, you must set your printer settings to enable background printing. For more information, click here.

2023/02/04 05:04 1 Reports

#### Assignment Grades Last Updated Report Viewing: Semester 2, Cycle 2, As of Date 05/13/2020 Generated: Wednesday, May 13, 2020 11:14 AM Campus: : if over 3 days Instructor: (204) BRATTON, BERTHA MARIE Course Section Course Name First Updated Last Updated Last Updated By Total Students Students With Grades 03/24/2020 10:32:15 AM \* (2101-31) 03/24/2020 10:32:15 AM david07 GEOMETRY 18 (2101-33) GEOMETRY 0 15 (2101-35) GEOMETRY 0 18 (2101-36) GEOMETRY 10 (2101-37) GEOMETRY 22 0 (2111-34) GEOMETRY PAP (2111-38) GEOMETRY PAP 0 25 Instructor: (304) BROGDON, BEVERLY First Updated Last Updated Last Updated By Course Section Course Name **Total Students** Students With Grades (3001-32) WORLD GEOGRAPHY 22 0 (3212-21) **ECONOMICS** 24 0 **ECONOMICS** (3212-23) 27 0 (3212-26) **ECONOMICS** 19 0 (3212-27) **ECONOMICS**

#### ☐ Specify report options:

| Campus                     | Select the campus to print the report for.                                                                                                    |  |  |  |
|----------------------------|----------------------------------------------------------------------------------------------------|--|--|--|
| Semester                   | he current semester is displayed. You can select a different semester.                                                                                                    |  |  |  |
| Cycle                      | The current cycle is displayed. You can select a different cycle.                                                                                                    |  |  |  |
| Days Since Last<br>Updated | Indicate the time frame for the report data. The semester and cycle begin and end dates are displayed for your information.                                                                                                    |  |  |  |
| As of Date                 | Examples:                                                                                                    |  |  |  |
|                            | • To see data for teachers who have not entered assignment grades in the past two weeks, type 14 in the <b>Days Since Last Updated</b> field, and type today's date in the <b>As of Date</b> field.                                     |  |  |  |
|                            | • To see data for teachers who did not enter assignment grades during the first cycle, type the number of days in the cycle in the <b>Days Since Last Updated</b> field, and type the ending cycle date in the <b>As of Date</b> field. |  |  |  |

2023/02/04 05:04 2 Reports

|                               | If selected, all teachers at the campus are listed, and the <b>Last Updated</b> column on the report is shaded red for the teachers who have not entered assignment grades during the specified time frame. |
|-------------------------------|----------------------------------------------------------------------------------------------------|
|                               | If not selected, the report only lists teachers who have not entered assignment grades during the specified time frame.                                                                                     |
| Include Withdrawn<br>Students | Select to include withdrawn students in the student counts.                                                                                                    |

#### ☐ Click **Generate**.

- The report opens in a new window, and you can print the report from that window.
- The report selection page remains open on your desktop.

### Reports > Final Grade Range

## Reports > Final Grade Range

The report displays final grades that fall within a specified range according to options entered.

## ☐ Specify report options:

| Semester                                                                | The current semester is displayed. You can select a different semester.                                                                                                    |  |  |
|-------------------------------------------------------------------------|----------------------------------------------------------------------------------------------------|--|--|
| Cycle The current cycle is displayed. You can select a different cycle. |                                                                                                    |  |  |
|                                                                         | Select the course-section for which to print the report. The drop down lists the two-digit period and course name. The course number and section number are in parentheses. |  |  |

#### ☐ Under **Grade Selection Options**, select the range of grades to include in the report:

| Grade Level                      | Specify the grade level to run the report for, or leave blank to run the report for all grade levels.                                                                                                    |
|----------------------------------|----------------------------------------------------------------------------------------------------|
| Show all Final<br>Grades         | Select to include all final grades. Blank and incomplete grades are excluded unless you select <b>Show Blank Grades</b> and/or <b>Show Incomplete Grades</b> .                                                                                                    |
| Show all Final<br>Grades between | Select to narrow the report to a specific range of grades, and type a maximum and minimum grade in the <b>Maximum grade</b> and <b>Minimum grade</b> fields.  A note below the <b>Maximum grade</b> and <b>Minimum grade</b> fields indicates the highest failing final grade at the campus for your reference. |
| Show Blank Grades                | Select to include blank grades on the report, regardless of the settings of the <b>Maximum grade</b> and <b>Minimum grade</b> fields.                                                                                                    |
| Show Incomplete Grades           | Select to include incomplete grades on the report, regardless of the settings of the <b>Maximum grade</b> and <b>Minimum grade</b> fields.                                                                                                    |

#### ☐ Under **Viewing Options**:

| View Student<br>Names                 | Select to display the student names on the report. Otherwise, the names are not printed on the report, and students can only be identified by their student IDs. The student IDs are always displayed on the report. |  |  |
|---------------------------------------|----------------------------------------------------------------------------------------------------|--|--|
| View Current or All Course Section(s) | Select one:  Current Select to narrow grades to only course-sections for the current                                                                                                    |  |  |
|                                       | semester-cycle.                                                                                                    |  |  |
|                                       | All Select to print grades for all course-sections.                                                                                                    |  |  |
| View Current Cycle<br>Grade           | This field is only displayed for standards-based courses.                                                                                                    |  |  |

#### ☐ Under **Admin Options**:

These fields are only displayed if you are logged on as an administrative user.

#### Across Campus

Select to view grades for all courses across the campus. Otherwise, grades are only displayed for the selected course-section or for the impersonated teacher's courses.

**NOTE:**If you are impersonating a teacher for whom no courses are defined, the message "No courses defined" is displayed at the bottom of the page, and the fields are disabled. However, once you select **Across Campus**, the message is removed because it may not apply to all instructors at the campus, and the fields are enabled.

| View         |        |
|--------------|--------|
| Course/Sec   | tion & |
| Instructor i | n Grid |
| Format       |        |
|              |        |

This field is enabled when **Across Campus** is selected.

If selected:

If **View Course/Section & Instructor in Grid Format** is selected, the report data is displayed in a grid format, and the course-section and teacher are listed in grid columns. The grid can be sorted by student name, course-section, teacher name, or cycle grade.

Sample:

| Stu<br>ID | Name | Period Course<br>Name (Course<br>Nbr-Sec) (Room<br>#) | Teacher | Grade | Citizenship | Comments |
|-----------|------|-------------------------------------------------------|---------|-------|-------------|----------|
| -         |      |                                                       |         |       |             |          |

If not selected:

If **View Course/Section & Instructor in Grid Format** is not selected, the report data is grouped by course-section. The report is similar to the report for non-administrative users; however, the teacher is listed for each course-section. For non-administrative users, the teacher is listed once at the top of the report.

Sample:

Period Course Name (Course Nbr-Sec) (Room #)
Teacher Name

|   | Stu ID | Student Name | Grade | Citizenship | Comments |
|---|--------|--------------|-------|-------------|----------|
| н |        |              |       |             |          |
| н |        |              |       |             |          |

Period Course Name (Course Nbr-Sec) (Room #)
Teacher Name

| Student Name | Grade                                   | Citizenship | Comments                                                                                                    |
|--------------|-----------------------------------------|-------------|----------------------------------------------------------------------------------------------------|
|              | 014401111111111111111111111111111111111 |             | orang in the state of the state of the state |

#### ☐ Click **Generate**.

- The report opens in a new window, and you can print the report from that window.
- The report selection page remains open on your desktop.

#### Reports > Graded Assignment Count

#### Reports > Graded Assignment Count

This page is only available to users who log on to TeacherPortal with a district- or campus-level security administrator user ID.

This report lists a teacher's number of graded assignments for a specified date range by course or by category. You can also specify a threshold for a specific course or category (e.g., teachers who have fewer than 10 graded assignments in the Homework category). The report can be run for one teacher or for the entire campus.

Graded assignments for self-paced and pass/fail courses are not included.

**IMPORTANT:** The **Date Assigned** field on Settings > Manage Assignments is critical for running this report. If the field is blank for an assignment, and you are using the **From Date** and **To Date** fields when generating this report, the assignment will not be included. However, if you do not specify a date range, assignments with blank **Date Assigned** fields will be included.

#### ☐ Specify report options:

| Semester | The current semester is displayed. You can select a different semester.                                                    |                                                                                              |  |  |
|----------|----------------------------------------------------------------------------------------------------|----------------------------------------------------------------------------------------------|--|--|
| Cycle    | The current cycle is displayed. You can select a different cycle.                                                          |                                                                                              |  |  |
|          | Select to specify a date range. You must select this field in order to use the <b>From Date</b> and <b>To Date</b> fields. |                                                                                              |  |  |
|          |                                                                                                    | Enter the beginning and ending dates. Both dates must be within the selected semester-cycle. |  |  |

2023/02/04 05:04 5 Reports

| Threshold                                                                                                    | Select the data you want to view, and enter the corresponding threshold number(s), up to two digits:                                                                                                    |                                                                                                    |                                                                                                    |                                                                             |  |
|----------------------------------------------------------------------------------------------------|----------------------------------------------------------------------------------------------------|----------------------------------------------------------------------------------------------------|----------------------------------------------------------------------------------------------------|-----------------------------------------------------------------------------|--|
|                                                                                                    |                                                                                                    |                                                                                                    | Per Course - View the to<br>e instructor's courses.                                                                            | tal number of graded                                                        |  |
|                                                                                                    | less<br>than                                                                                                    | Type the threshol<br>a list of courses the                                                                                                    | ld number for the course                                                                                                    | e. For example, type 10 to view graded assignments. Leave                   |  |
|                                                                                                    |                                                                                                    | •                                                                                                    | Per Category - View the gory within each course.                                                                               | total number of graded                                                      |  |
|                                                                                                    | less<br>than                                                                                                    | a list of categorie                                                                                                    |                                                                                                    | ry. For example, type 8 to view graded assignments. Leave                   |  |
|                                                                                                    | Graded Assignment Threshold by Category - Specify a threshold for a specific category. For example, you can view a list of instructors who have fewer than five graded assignments in the homework category. If selected, the <b>Categories for Teacher/Campus</b> section appears. |                                                                                                    |                                                                                                    |                                                                             |  |
|                                                                                                    | Categor<br>Teacher                                                                                                    | ies for<br>s/Campus                                                                                                    | A list of categories for the instructor or campus is displayed depending on your selection in the <b>Run Report for</b> field. |                                                                             |  |
|                                                                                                    |                                                                                                    |                                                                                                    | Use                                                                                                    | For each category, select <b>Use</b> to include the category in the report. |  |
| Graded Assignment Threshold - less than  Type the threshold the category.                                                                         |                                                                                                    |                                                                                                    |                                                                                                    |                                                                             |  |
| Run Report                                                                                                    | Select on                                                                                                    | e:                                                                                                    | CHAIT                                                                                                    |                                                                             |  |
| for                                                                                                    | Campus                                                                                                    | If selected, the report is generated for all teachers at the campus you a logged on to, and sorted by teacher name.  Beacher Select to run the report for a specific teacher at the campus you are logged on to.  If selected, the <b>Teacher Options</b> section appears: |                                                                                                    |                                                                             |  |
|                                                                                                    | Teacher                                                                                                    |                                                                                                    |                                                                                                    |                                                                             |  |
|                                                                                                    |                                                                                                    |                                                                                                    |                                                                                                    |                                                                             |  |
|                                                                                                    | <b>Show Students'</b> Select to view a breakdown of graded assignmer by student. Otherwise, the total count is displayed for the course or category.                                                                                                    |                                                                                                    |                                                                                                    |                                                                             |  |
|                                                                                                    |                                                                                                    | Teacher                                                                                                    |                                                                                                    |                                                                             |  |
| Teacher Select the teacher to run the report for.  Course The courses for the selected instructor are li Select a specific course, or select All. |                                                                                                    |                                                                                                    |                                                                                                    |                                                                             |  |
|                                                                                                    |                                                                                                    |                                                                                                    | 23.555 2 5000110 6001007 51 56166671111                                                                                        |                                                                             |  |

#### ☐ Click **Generate**.

- The report opens in a new window, and you can print the report from that window.
- The report selection page remains open on your desktop.

## Reports > Missing Averages

2023/02/04 05:04 6 Reports

#### Reports > Missing Averages

This page is only available to users who log on to TeacherPortal with a district- or campus-level security administrator user ID.

This campus report lists teachers who have students with no working cycle average. You can run the report with or without listing the students who are missing averages. The data is sorted by teacher, course, and section, and includes the total number of students who do not have averages, and the teacher's course-sections.

Students in non-graded courses, and courses with zero max seats are not included.

### ☐ Specify report options:

| Semester                     | The current semester is displayed. You can select a different semester.                                                                                                    |  |  |
|------------------------------|----------------------------------------------------------------------------------------------------|--|--|
| Cycle                        | The current cycle is displayed. You can select a different cycle.                                                                                                    |  |  |
| Campus ID                    | If you are logged on with a district-level administrative ID, you can select another campus. Otherwise, you can only run the report for the campus displayed.                |  |  |
| Show Self-Paced<br>Courses   | Select to include self-paced courses.  If selected, students in both regular and self-paced courses are included.  Otherwise, only students in regular courses are included. |  |  |
| Chau Ctudont                 |                                                                                                    |  |  |
| Show Student<br>Names & ID's | Select to include the list of students (name and student ID) in each course-<br>section who are missing averages.                                                            |  |  |

#### ☐ Click **Generate**.

- The report opens in a new window, and you can print the report from that window.
- The report selection page remains open on your desktop.

#### Reports > Teacher's Weighting Type

#### Reports > Teacher's Weighting Type

This page is only available to users who log on to TeacherPortal with a district- or campus-level security administrator user ID.

This report lists all teachers who are using a weighting type that is not allowed by the campus. The report includes the teacher number, teacher name, the weighting type, and the course-

2023/02/04 05:04 7 Reports

sections using the disallowed weighting type.

#### ☐ Specify report options:

| Campus                  | Select the campus to print the report for.                              |  |
|-------------------------|-------------------------------------------------------------------------|--|
|                         | The current semester is displayed. You can select a different semester. |  |
| Allowed weighting types | The weighting type(s) allowed at the selected campus are listed.        |  |

#### ☐ Click **Generate**.

- The report opens in a new window, and you can print the report from that window.
- The report selection page remains open on your desktop.

#### Reports > User Log

#### Reports > User Log Report

This page is only available to users who log on to TeacherPortal with a district-level security administrator user ID.

The User Log Report provides a district-level report of all TeacherPortal user actions according to your specified criteria.

User logging must be turned ON by unselecting the **Logging Off** option on *Admin > District Settings*.

#### ☐ Specify report options:

| View activity for all pages.  User Select the user to view user activity for, or susers in the district.  If you make a selection in both fields, the results we |         | Select the TeacherPortal page to view user activity for, or select <i>ALL</i> to view activity for all pages.   |
|----------------------------------------------------------------------------------------------------|---------|----------------------------------------------------------------------------------------------------|
|                                                                                                    |         | Select the user to view user activity for, or select <i>ALL</i> to view activity for all users in the district. |
|                                                                                                    |         | make a selection in both fields, the results will include user actions for the                                  |
|                                                                                                    | user fo | or the selected page only. You cannot select <i>ALL</i> for both fields.                                        |

2023/02/04 05:04 8 Reports

| Filtering<br>Options          | From<br>To                                                     | To limit your search to a particular date range, type the beginning and ending dates.                                                                                                    |  |
|-------------------------------|----------------------------------------------------------------|----------------------------------------------------------------------------------------------------|--|
|                               | Limit data by a specific action - Action                       | To limit your search to a particular user action (e.g., save), select the action.                                                                                                    |  |
|                               | Limit data by a<br>keyword in the<br>action detail -<br>Action | (Optional) To further limit your search, type an action.  This is a free-form search that will return any matches that occur in the <b>Action Detail</b> column in the TeacherPortal Log table, which is where all user actions are stored. For example, type a student ID to locate records referencing the student ID during a specified data range.  Because of the wide range of data included in this column, it may be helpful to generate the report once without entering data in this field, and then review the data first. Upon reviewing the data contained in the <b>Action Detail</b> column of the report, you may identify search strings that will help you further limit the report data if needed, and then you can rerun the report with a value typed in the <b>Action</b> field. |  |
| Separate data by user session | time stamp). Other<br>Note that a user se                      | he report data by session (i.e., user ID or page, and then date-<br>nerwise, the report data will be sorted by date-time stamp.<br>session is created each time you open a browser and request<br>er. A user session ends when you close the browser or when a                                                                                                    |  |

#### ☐ Click **Generate**.

- The report opens in a new window, and you can print the report from that window.
- The report selection page remains open on your desktop.

#### Reports > Semester Grade Range

## Reports > Semester Grade Range

The report displays semester grades that fall within a specified range according to options entered.

## ☐ Specify report options:

| Semester | The current semester is displayed. You can select a different semester.                                                                                                    |  |  |
|----------|----------------------------------------------------------------------------------------------------|--|--|
| Cycle    | The current cycle is displayed. You can select a different cycle.                                                                                                    |  |  |
|          | Select the course-section for which to print the report. The drop down lists the two-digit period and course name. The course number and section number are in parentheses. |  |  |

## $\Box$ Under **Grade Selection Options**, select the range of grades to include in the report:

| Grade Level                         | Specify the grade level to run the report for, or leave blank to run the report for all grade levels.                                                                                                    |  |  |
|-------------------------------------|----------------------------------------------------------------------------------------------------|--|--|
| Show all Semester<br>Grades         | Select to include all semester grades. Blank and incomplete grades are excluded unless you select <b>Show Blank Grades</b> and/or <b>Show Incomplete Grades</b> .                                                                                                    |  |  |
| Show all Semester<br>Grades between | Select to narrow the report to a specific range of grades, and type a maximum and minimum grade in the Maximum grade and Minimum grade fields.  A note below the Maximum grade and Minimum grade fields indicates the highest failing semester grade at the campus for your reference. |  |  |
| Show Blank Grades                   | Select to include blank grades on the report, regardless of the settings of the Maximum grade and Minimum grade fields.                                                                                                    |  |  |
| Show Incomplete Grades              | Select to include incomplete grades on the report, regardless of the settings of the <b>Maximum grade</b> and <b>Minimum grade</b> fields.                                                                                                    |  |  |

## ☐ Under **Viewing Options**:

| Names                                    | Select to display the student names on the report. Otherwise, the names are not printed on the report, and students can only be identified by their student IDs. The student IDs are always displayed on the report. |                                                                                    |  |
|------------------------------------------|----------------------------------------------------------------------------------------------------|------------------------------------------------------------------------------------|--|
| View Current or All<br>Course Section(s) | II .                                                                                                    | e: Select to narrow grades to only course-sections for the current semester-cycle. |  |
|                                          | All Select to print grades for all course-sections.                                                                                                    |                                                                                    |  |
| View Current Cycle<br>Grade              | This field is only displayed for standards-based courses.                                                                                                    |                                                                                    |  |

## ☐ Under **Admin Options**:

These fields are only displayed if you are logged on as an administrative user.

# Across

Select to view grades for all courses across the campus. Otherwise, grades are only **Campus** displayed for the selected course-section or for the impersonated teacher's courses. **NOTE:**If you are impersonating a teacher for whom no courses are defined, the message "No courses defined" is displayed at the bottom of the page, and the fields are disabled. However, once you select **Across Campus**, the message is removed because it may not apply to all instructors at the campus, and the fields are enabled.

#### View Course/Section **& Instructor in** If selected: Grid Format

This field is enabled when **Across Campus** is selected.

If View Course/Section & Instructor in Grid Format is selected, the report data is displayed in a grid format, and the course-section and teacher are listed in grid columns. The grid can be sorted by student name, course-section, teacher name, or cycle grade.

#### Sample:

| Stu | Student | Period   | Teacher | Grade | Citizenship | Comments |
|-----|---------|----------|---------|-------|-------------|----------|
| ID  | Name    | Course   |         |       |             |          |
|     |         | Name     |         |       |             |          |
|     |         | (Course  |         |       |             |          |
|     |         | Nbr-Sec) |         |       |             |          |
|     |         | (Room #) |         |       |             |          |
|     |         |          |         |       |             |          |

If not selected:

If View Course/Section & Instructor in Grid Format is not selected, the report data is grouped by course-section. The report is similar to the report for non-administrative users; however, the teacher is listed for each course-section. For non-administrative users, the teacher is listed once at the top of the report.

Sample:

Period Course Name (Course Nbr-Sec) (Room #) **Teacher Name** 

|     | Stu ID | Student Name | Grade | Citizenship | Comments |
|-----|--------|--------------|-------|-------------|----------|
| - 1 |        |              |       |             |          |
| - 1 |        |              |       |             |          |

Period Course Name (Course Nbr-Sec) (Room #) **Teacher Name** 

| Stu ID | Student Name | Grade | Citizenship | Comments |
|--------|--------------|-------|-------------|----------|
|        |              |       |             |          |

#### ☐ Click **Generate**.

- The report opens in a new window, and you can print the report from that window.
- The report selection page remains open on your desktop.

#### Reports > Blank/Missing Grades by Grade Level

#### Reports > Blank/Missing Grades by Grade Level

This page is only available to users who log on to TeacherPortal with a district- or campus-level security administrator user ID.

This report lists blank, missing, and incomplete assignment grades sorted by grade level, student, course, and period according to options entered on this page.

#### ☐ Specify report options:

| <b>Semester</b> The current semester is displayed. You can select a different semester. |                                                                                                    |  |
|-----------------------------------------------------------------------------------------|----------------------------------------------------------------------------------------------------|--|
| Schlester                                                                               | The current semester is displayed. For curr select a uniferent semester.                                           |  |
| <b>Cycle</b> The current cycle is displayed. You can select a different cycle.          |                                                                                                    |  |
|                                                                                         | Type a grade level to view data for a specific grade level. Leave blank to view all grade levels.                  |  |
|                                                                                         | Type a three-digit campus ID to view data for a specific campus. Leave blank to view all campuses in the district. |  |

| Grade<br>Selection<br>Options | Select the items you want to include in the report. For example, to include all student assignment grades for which no grade has been entered, select <b>Show Blank Grades</b> . To include all items, select <b>Select All</b> . |                                                                                    |  |
|-------------------------------|----------------------------------------------------------------------------------------------------|------------------------------------------------------------------------------------|--|
| Viewing Options               |                                                                                                    | Select to print one student per page. Otherwise, the data will print continuously. |  |
|                               | II                                                                                                    | Select to narrow assignments by date, and enter a valid school date.               |  |

#### ☐ Click **Generate**.

- The report opens in a new window, and you can print the report from that window.
- The report selection page remains open on your desktop.

#### Reports > Missing Exam Grades

#### Reports > Missing Exam Grades

This report lists students who are missing semester exam grades. The report can only be run for campuses that require exams and have enabled the option for exams for high school courses. Otherwise, the message "Report not applicable to this campus" is displayed.

District and campus administrative users have the option to view the grades for all courses across the campus.

| ☐ Specify report options: |                                                                         |  |
|---------------------------|-------------------------------------------------------------------------|--|
| Semester                  | The current semester is displayed. You can select a different semester. |  |
|                           |                                                                         |  |

Select to view missing exam grades for all courses across the campus. Otherwise,

#### ☐ Under **Admin Options**:

Across

These fields are only displayed if you are logged on as an administrative user.

#### grades are only displayed for the impersonated teacher's courses. Campus View Course/Section & Instructor in Grid Format

This field is enabled when **Across Campus** is selected.

If selected:

If View Course/Section & Instructor in Grid Format is selected, the report data is displayed in a grid format, and the course-section and teacher are listed in grid columns. The grid can be sorted by student name, course-section, or instructor name.

Sample:

| Stu | ı ID | Student Name | Course Nbr-Sec Course | Teacher |
|-----|------|--------------|-----------------------|---------|
|     |      |              | Name (period)         |         |
|     |      |              | I .                   |         |

If not selected:

If View Course/Section & Instructor in Grid Format is not selected, the report data is grouped by course-section. The report is similar to the report for non-administrative users; however, the teacher is listed for each course-section. For nonadministrative users, the teacher is listed once at the top of the report.

Sample:

Course Nbr-Sec Course Name (period) **Teacher Name** 

Stu ID **Student Name** 

**Course Nbr-Sec Course Name (period) Teacher Name** 

Stu iD Student Name

☐ Click **Generate**.

- The report opens in a new window, and you can print the report from that window.
- The report selection page remains open on your desktop.

#### Administrator Options > View Courses Marked Ready to Post

This page is only available to users who log on to TeacherPortal with a district-level security administrator user ID.

This page allows you to view and print a report of courses marked as ready to post for the cycle from the Administrator Options page. The page can only be accessed through the Administrator Options page after all courses are marked as ready to post. The **View Courses Marked Ready to Post** button is displayed.

The report heading includes the campus ID, semester, cycle, and date the report was generated. All courses-sections-periods ready to post are listed by teacher.

|          | Generate the report:                                                                                     |
|----------|----------------------------------------------------------------------------------------------------|
|          | From the Administrator Options page, click <b>View Courses Marked Ready to Post</b> .                    |
|          | The report opens in a new window.                                                                        |
|          |                                                                                                    |
| Pr       | int the report:                                                                                          |
|          | Click <b>Print</b> .                                                                                     |
|          | The Print window opens allowing you to select your printer and settings. Click <b>Print</b> to continue. |
| <u> </u> | To close the report, click <b>Close Window</b> in the report window.                                     |
|          | The report selection page remains open on your desktop.                                                  |

Grade Reporting > Maintenance > Teacher Posting Status

2023/02/04 05:04 14 Reports

This report produces a report of classes by cycle that indicates if the teacher's cycle grade posting status is Posted, Ready to Post, or Not Ready to Post.

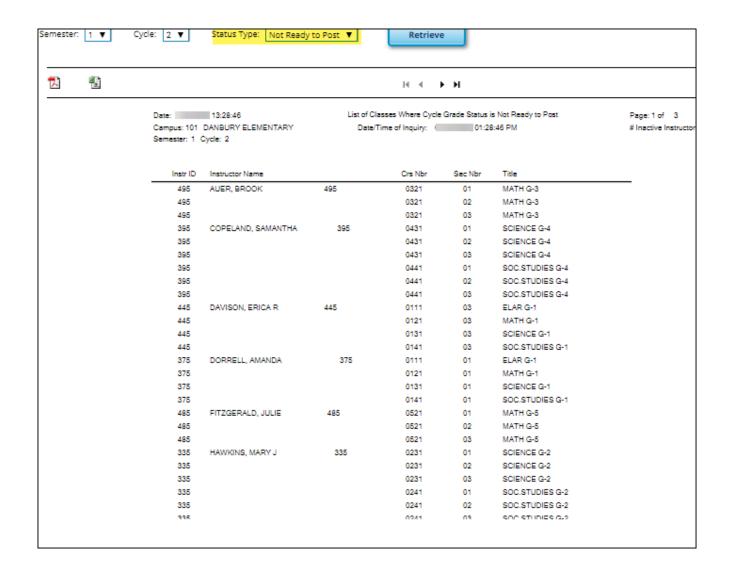

#### Grade Reporting Reports > Grades > SGR4500 - TeacherPortal Assignment Audit Reports

This report displays assignment and grade data from TeacherPortal, including categories, assignments, assignment grades, cycle and semester averages, and override grades. The report only lists students who have at least one assignment grade. The report is for the current or prior school year only. It is recommended that you generate and retain a copy of this report at the end of each school year.

If you enter values for course number, section number, instructor ID, student ID, or both semester and cycle, the report runs without checking the record count. If either the semester or cycle is blank and the student assignment record count is greater than 350,000 for the selected campus, the program will require a value for semester and/or cycle.

SGR4500 Date Run: txGradebook Assignment Audit Report Program ID: Cnty-Dist: 925-925 School Year 2019 - 2020 1 of 7507 Page: Campus: 001 Semester: All Cycle: All # Inactive Instructor \* Withdrawn Student Instructor: 202 ADAMS, CORY Subject: ALGEBRA 1 2001-32 Student: BRAYDEN J. ALLEN ID: 993782 Wd Date: 75 **2**: 30 Override Exam 90 Crs Wd Sem: 1 Cyc: 1 Cyc Avg: 75 Override Cyc Avg: Nbr Due Date Grade Late Redo Excl Ex Crd Category/Assignment Daily work/Homework (Weight 50%) Multi-Step Equations 0 90 Multi-Step Equations: Variables on Both Sides 1 90 Literal Equations 75 Multi-Step Equation and Variables Review 70 Solving Proportions Practice 85 Solving Proportions and Word Problems 24 One Step and Multi Step Inequalities 100 Compound Inequalities 10 75 Quiz: One and Multi-Step and Compound Inequ. 11 50 Graphs to Relate Two Quantities 12 100

Exams / Quizzes (Weight 50%) Multi-Step Equation and Variables on Both Sides 2 75 Test: One & Multi-Step Equ, Literal Equ and Prop 8 75 Cyc: 2 Cyc Avg: 69 Override Cyc Avg: 70 Category/Assignment Nbr **Due Date** Grade Late Redo Excl Ex Crd Daily work/Homework (Weight 50%) Using Graphs To Relate Two Quantities 0 80 Graphing Linear and Nonlinear Functions 1 73 Relations and Functions 2 84 3 93 Patterns of Linear and Nonlinear Functions Finding Slope Of Two Points 77

2023/02/04 05:04 16 Reports

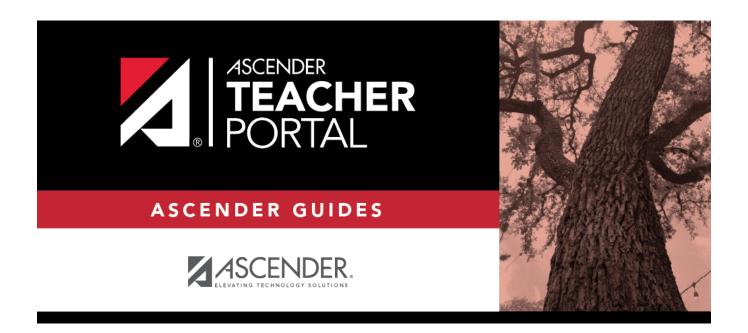

## **Back Cover**